# TALLY ERP-9

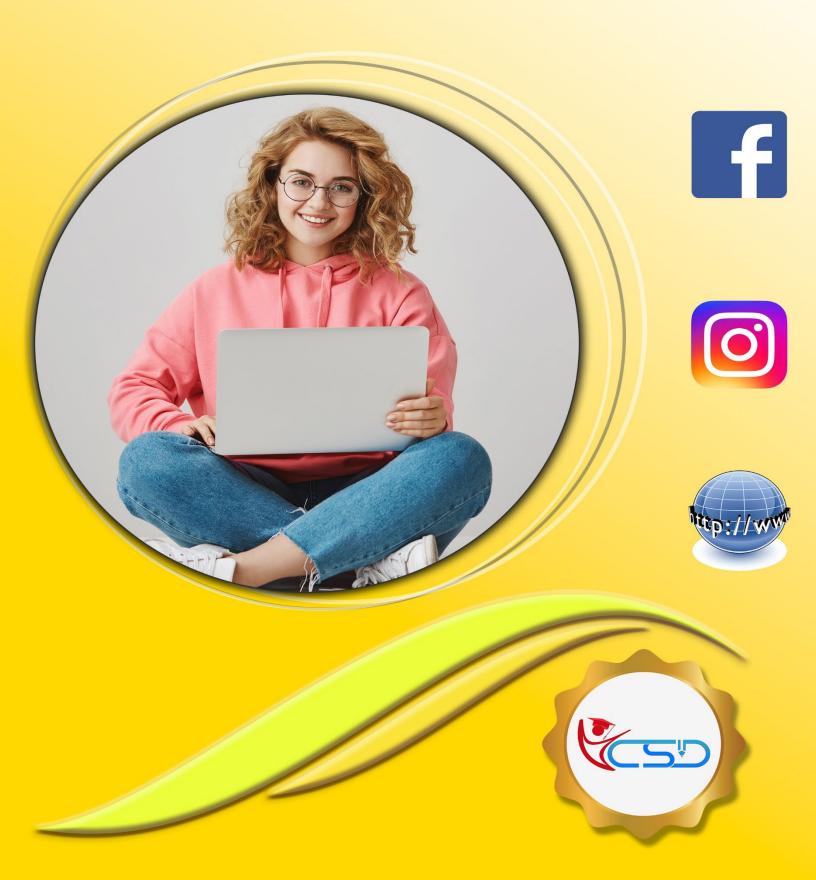

Y C S D TALLY ERP 9

#### Company (Create / Alter / Select / Shut / Delete)

#### **Create a Company**

- 1. Go to Gateway of Tally > Press Alt + F3 > Create Company
- 2. Enter the Basic Information, i.e., Name, Mailing Name and Address of The Company, Currency Symbol Etc.
- 3. In the Financial Year Begins From, The First Day of The Current Financial Year for E.G., 1-4-2021 Will Be Displayed by Default, Which Can Be Changed as Per Requirement.

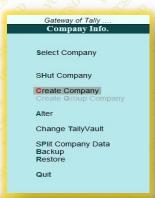

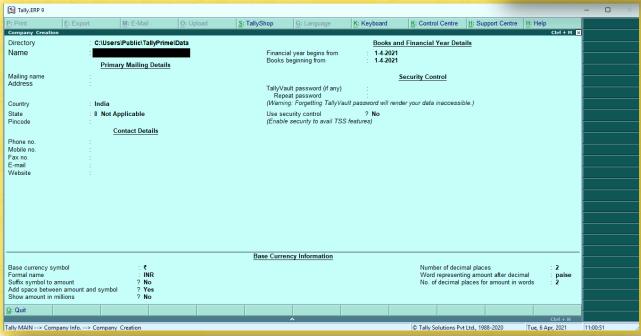

#### **Books and Financial Year Details**

#### The Financial Year Begins From

 In This Field, When You Create a Company, Type the Current Financial Year. Suppose You May Be Starting a Company On 1st December 2021, You Should Enter the Financial Year From 01.04.2021.

#### **Book Beginning From**

Tally ERP 9 Presumes That You Wish to Maintain Books from The Beginning of The Financial Year. Hence, Tally ERP 9 Displays the Date Given in Financial Year from Field Automatically.

The Date for Books Beginning from Can Be Changed, In Case of Companies, Which Are Incorporated in The Middle of The Year. If Your Company Is New, You Can opt to Start the Books of Accounts from The Date of Actual Establishment of The Company (Date of Incorporation) But Close Books According to The Financial Year as Specified by You.

For Example, If Your Company Is Established on August 19, 2021, The Opening Balances for All the Accounts Can Be Given as On August 19, 2021 Even Though the Financial Year Given Is April 1, 2021 (April To March Financial Year). The Company's Books Will Begin on August 19, 2021 And Close on March 31, 2022, Which Ensures Smooth Transition to The Next Year.

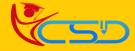

#### **Security Control**

- 4. Enter the Tally Vault Password If Required.
- This Is Very Useful Option in Tally by Activating This Option You Can Avoid Unauthorized Access of Company Data.
- Use Security Control: Yes
- Type Name of Administrator, Type Password & Repeat Password

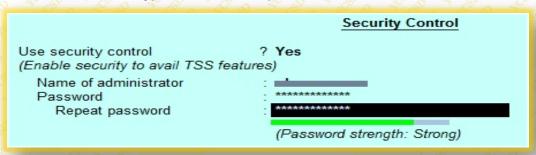

5. Press Y or Enter to Accept and Save.

#### **Base Currency Information**

#### **Base Currency Symbol**

• In This Data Field, The Currency Symbol of The Country Is Auto-Selected Based on The Country of Origin Fed by You in The Previous Data Field. There Is No Need to Change This Data Field If You Are Using the Same Currency for Accounting.

#### **Formal Name**

This Is the Formal Name of The Currency Selected in The Previous Field.

#### **Suffix Symbol to Amount**

• This Data Field Will Ask You Whether A Currency Symbol Is Required for Example: Prior To An Amount Like Rs. 4,500 ₹

#### Add Space Between Amount and Symbol

This Data Field Is Like Rs. 4,500 ₹ Space In Between Currency Symbol and Amount.

#### **Show Amount in Millions**

• If We Set This Data Field to **Yes**, Tally Will Display the Amount in Millions That Are in The Balance Sheet or Other Reports. The Amount for Example 100,00,000 Will Be Shown As 10 Million. [One Million Equals 10,00,000].

#### **Number of Decimal Places**

It Is A General Practice to Use 2 Decimal Places, For Example:100.50

- For Using Paisa in Indian Currency, We Use 2 Decimal Places.
- For Using Cents in American Dollar Currency, We Use 2 Decimal Places

#### **Word Representing the Amount After Decimal**

 This Data Field Is Used in Printing, In Indian Currency Decimal Portion Is Said to Be Paisa. Set This Field as Per Your Formal Name of The Decimal Value in Your Currency. For USD It Is Cents. Hundred Cents Make One Dollar.

#### **Number of Decimal Places for The Amount in Words**

• If We Set This Data Field To 1 Decimal Places in Indian Currency, Then While Printing 75 Paisa. Will Print as Seventy Paisa, If We Set This To 2 Decimal Places, Then It Will Print the Second Fraction Like Seventy-Five Paisa.

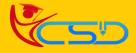

Y C S D TALLY ERP 9

#### **Alter Company**

After the Company Creation in Tally, The Given Information of The Company Can **Alter/ Modify/ Change** as Per Requirement.

 Go to Gateway of Tally >Press Alt + F3 > Alter > Select the Company and Press Enter to Open (Which Company Data You Want to Change or Modify)

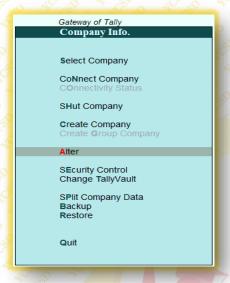

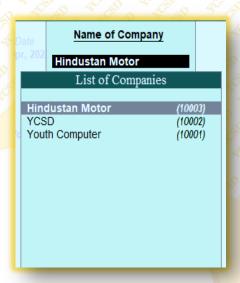

#### **Select Company**

Select Company Option Allows You to Load Another Company from The List of Companies Listed Which You May Have Created Earlier.

Go to Gateway of Tally > Press Alt + F3 > Select Company

Or

Go to Gateway of Tally > Press F1

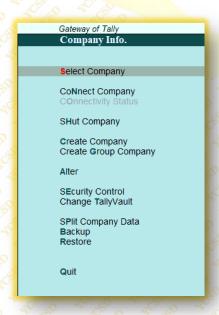

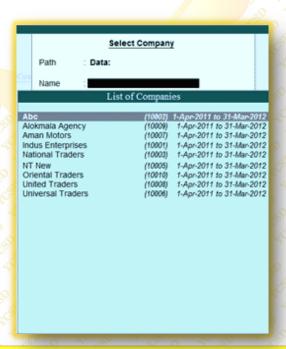

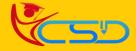

Y C S D TALLY ERP 9

#### **Shut Company**

Shut a Company in Tally Does Not Mean That Delete a Company, It Means Close. After You Work with Company, Press Alt + F1 If You Choose More Than One Company or Choose Quit Button to Close the Present Company.

Or

Go to Gateway of Tally > Press Alt+F3 > Shut Company > Select the Company from List, Which Company You Want to Shut > Press Enter

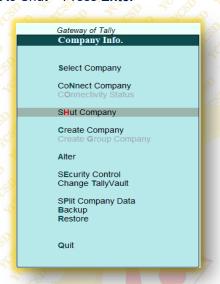

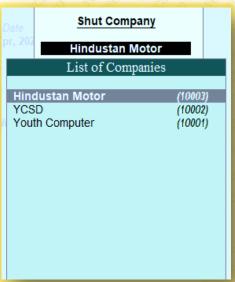

#### **Delete Company**

In Tally, If We Delete the Company, It Can Remove the Company's Complete Information from Hard Disk. All the Directories and Files That Are Associated with The Company Will Be Permanently Deleted. This Information Cannot Be Reserved.

Go to Gateway of Tally > Press Alt + F3 > Alter > Select the Company > Alt + D and Press Enter.

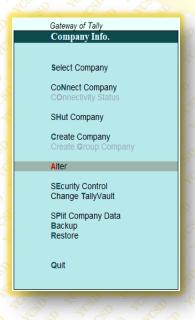

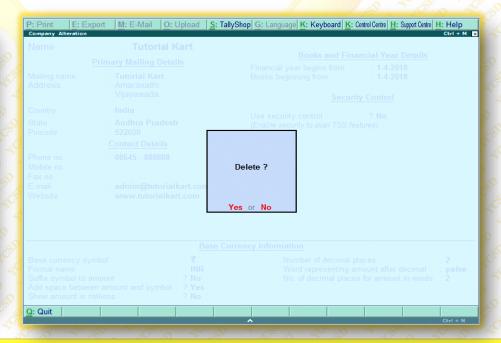

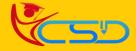

#### Ledger (Create / Alter / Delete)

#### **Single Ledger Creation**

Go to Gateway of Tally > Accounts Info > Ledgers > Create

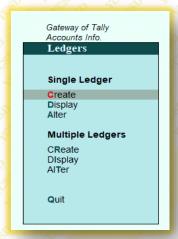

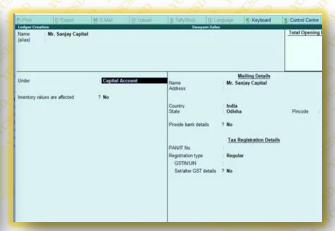

#### **Multiple Ledgers Creation**

Go to Gateway of Tally > Accounts Info > Ledgers > Create

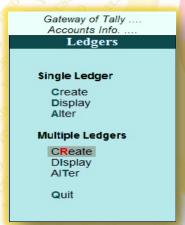

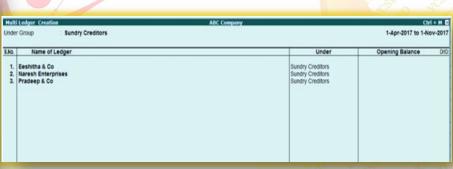

#### Display / Alter a Ledger

Go to Gateway of Tally > Accounts Info. > Ledgers > Display or Alter (Single / Multiple) > Enter

 Modification of Account Ledgers Is Possible for Single Ledgers as Well As Multiple Ledgers. However, For Multiple Ledgers, All the Fields Are Not Available for Alteration.

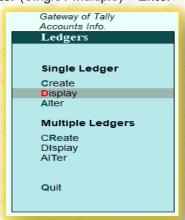

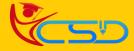

#### **Delete a Ledger**

Go to Gateway of Tally > Accounts Info > Ledgers > Alter (Single / Multiple) > Select the Ledger, Which You Want to Delete > Press Alt + D > Enter.

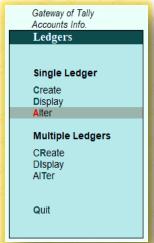

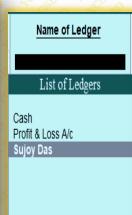

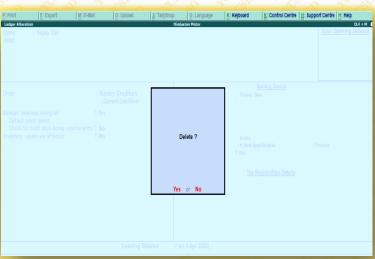

#### **Groups**

The Group Is A Collection of Leaders of The Same Natures. Tally Software Automatically Creates 28 Groups That Are Used in The Account Chart. Out Of 28 Predefined Groups in Tally, Primary Groups Are 15, And the Sub-Groups Are 13. The Different Types of Groups Are as Follows:

- Primary Groups
- Sub Groups

#### **Primary Groups**

| 1. Branch/Division     | 6. Current Assets     | 11. Indirect Income   |
|------------------------|-----------------------|-----------------------|
| 2. Capital Accounts    | 7. Fixed Assets       | 12. Misc. Expenses    |
| 3. Loans               | 8. Investments        | 13. Purchase Accounts |
| 4. Suspense Account    | 9. Sales Accounts     | 14. Direct Income     |
| 5. Current Liabilities | 10. Indirect Expenses | 15. Direct Expenses   |

#### Sub Groups

| 1. Sundry Creditors   | 6. Secured Loans     | 11. Bank Accounts            |
|-----------------------|----------------------|------------------------------|
| 2. Stock in Hand      | 7. Deposits          | 12. Cash in Hand             |
| 3. Duties & Taxes     | 8. Banks OD Accounts | 13. Loan & Advances (Assets) |
| 4. Unsecured Loans    | 9. Provisions        | ACED AN ACED ACED AN ACE     |
| 5. Reserves & Surplus | 10. Sundry Debtors   |                              |

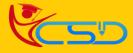

#### **Units of Measure**

#### **Units of Measure Creation**

Go to Gateway of Tally > Inventory Info > Units of Measure > Create

#### **Simple Units of Measure**

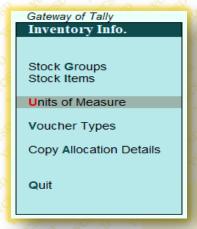

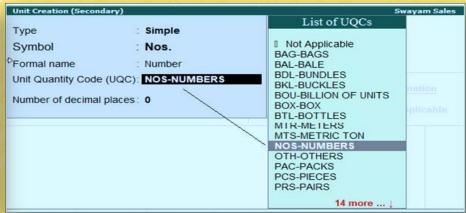

#### **Compound Unit of Measure**

A Compound Unit Is a Relation Between Two Simple Unit. Hence, Before You Create a Compound Unit, Ensure That You Have Already Created Two Simple Units (Example Doz & Nos)

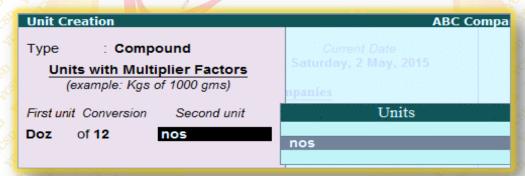

#### **Alter / Delete Units of Measure**

Go to Gateway of Tally > Inventory Info. > Units of Measure > Alter > Select the Unit > Press Alt + D and Enter

\*\*\* However, A Unit of Measure That Is Part of a Compound Measure Cannot Be Deleted Without Deleting the Compound Measure First.

#### **Display Units of Measure**

Go to Gateway of Tally > Inventory Info. > Units of Measure > Display > Select the Unit.

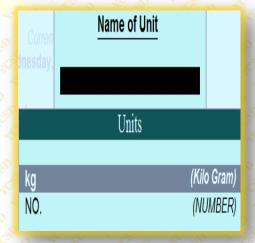

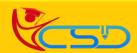

#### **Stock Group**

#### **Create Single Stock Groups**

Go to Gateway of Tally > Inventory Info. > Stock Groups > Create (Under Single Stock Group)

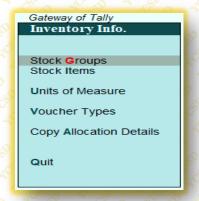

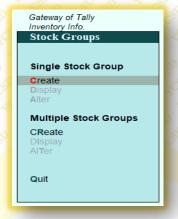

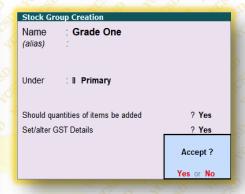

#### **Create Multiple Stock Groups**

Go to Gateway of Tally > Inventory Info. > Stock Groups > Create (Under Multiple Stock Groups)

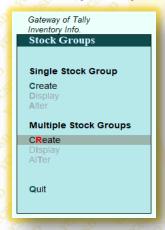

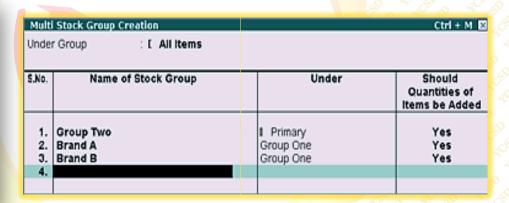

#### **Display Stock Group**

Go to Gateway of Tally > Inventory Info. > Stock Groups > Display. (Under Single / Multiple) > Select the Stock Group from The List of Groups.

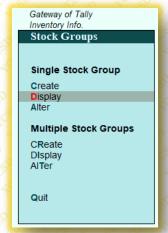

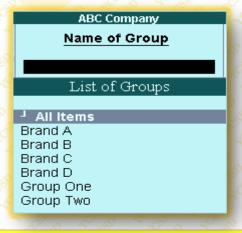

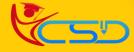

Ctrl + M 🗵

Should

Quantities of

Items be Added

Yes

Yes

Yes

Yes

Yes

Under

Primary

Primary

Group One

Group One

Group Two

Group Two

#### **Altering Single Stock Group**

Go to Gateway of Tally > Inventory Info. > Stock Groups > Alter (Under Single Stock Group) > Select the Stock Group from The List of Groups.

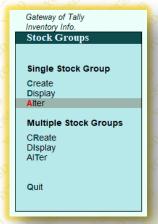

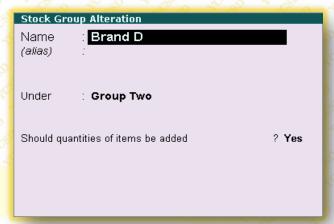

#### **Altering Multiple Stock Groups**

Go to Gateway of Tally > Inventory Info. > Stock Groups > Alter (Under Multiple Stock Groups) > Select the Stock Group from The List of Groups.

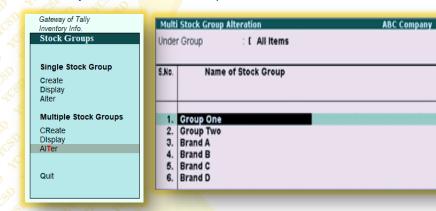

#### **Stock Categories**

#### **Stock Categories**

- 1. Stock Category Offers A Parallel Classification of Stock Items.
- For Enabling Stock Category Option in The Inventory Info Menu, Press F11 > F2: Inventory Features > Set Yes for Maintain Stock Categories

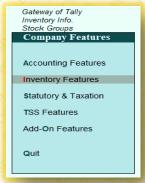

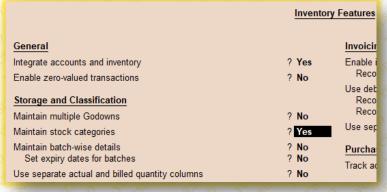

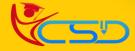

## Welcome In YCSD

## For Access Entire Study Materials

## **For Student**

Please Ensure Your Enrollment Verification

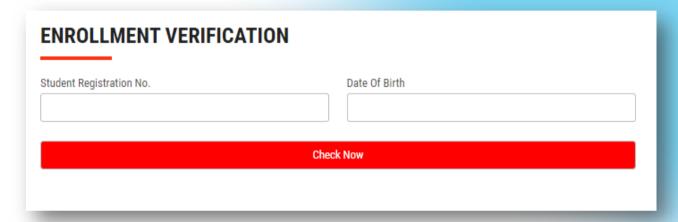

### For Franchise

Please Login Via Franchise Id & Password

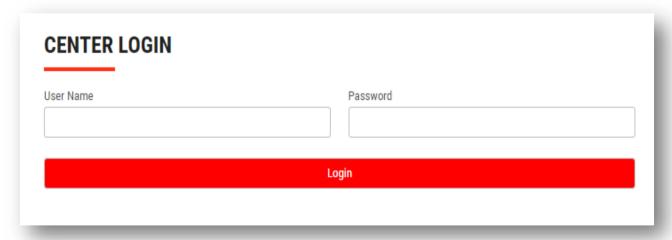

Thank You for Visiting Us YCSD

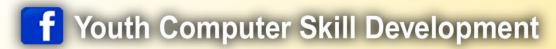

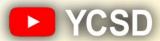

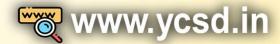

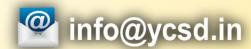

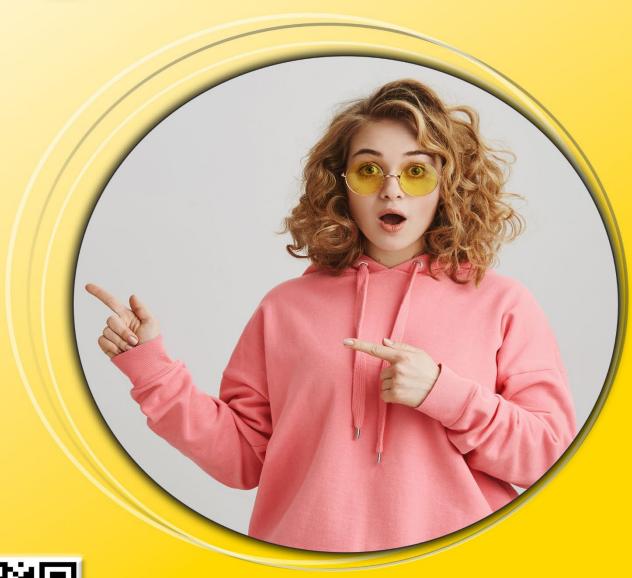

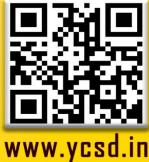